2022/11/15 02:29 1/3 How to know the current balance

LUCY offers you extra content and features using in-app purchases — including premium content, digital goods, and subscriptions — directly within your workstation.

# How to know the current balance

Workstation's available **Balance** can be obtained using a LUCY GUI. To determine whether you have enough money in your account to cover your overall campaign needs simply navigate to **Support** → **License**. On this page, you can find **Workstation ID, License Type, Balance, Support hours**, and many other details.

### License

For more information on how to purchase lucy consult this chapter how to purchase lucy

### How to refill balance

First, as a pre-step - make sure the Client Invoice Data has been filled-in in Settings > Clients > Client Invoice Settings. This is required for the invoice to be generated for balance refill.

You can add credits to perform smishing attacks or buy domains through the LUCY API by clicking the **Add** button:

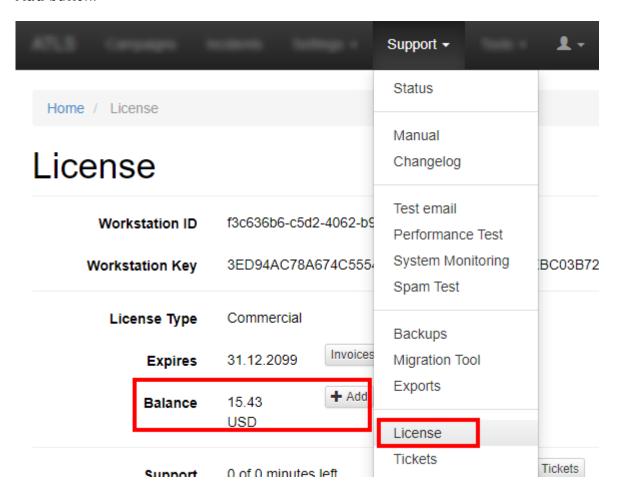

The balance will be refilled in a few minutes after the transaction is complete.

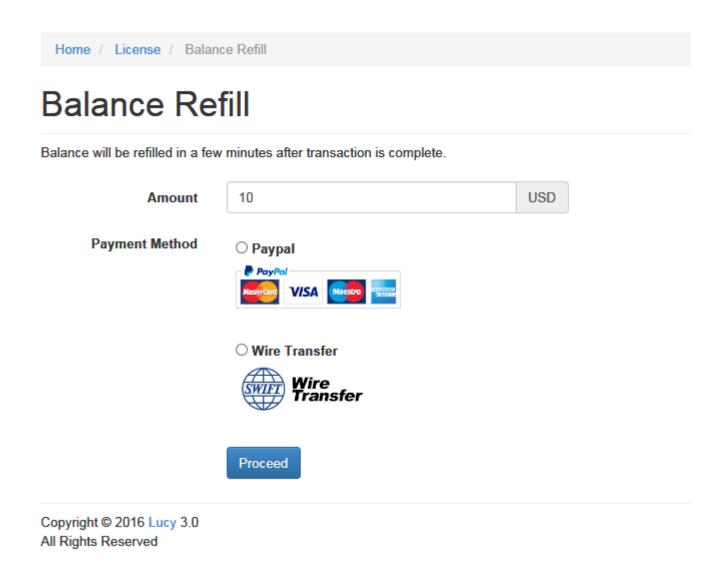

If you top up your **Balance**, LUCY creates a PDF invoice for you automatically.

## **Invoices**

Under the **Support** menu navigate to item **Invoices** located under **License**. In this menu, you can download your invoices. Therefore invoices can be archived and accessible using the button:

2022/11/15 02:29 3/3 How to know the current balance

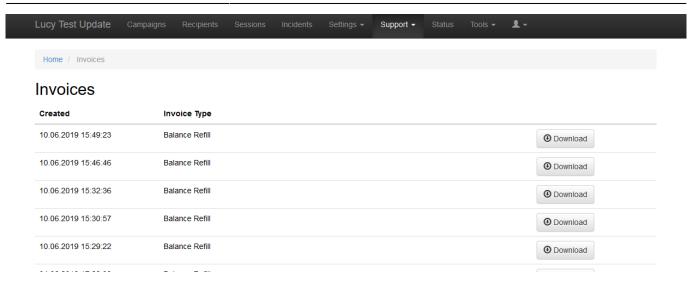

Please, note that it requires to enter your company data when you purchase something.

# **Payment Terms**

Payment can be done via wire transfer or Paypal within a 30 days period.

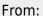

https://wiki.lucysecurity.com/ - LUCY

#### Permanent link:

https://wiki.lucysecurity.com/doku.php?id=invoices\_and\_balance\_refill

Last update: 2022/11/03 14:45

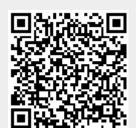